# **WORK TRACKING APPLICATION PROJECT MANAGER APPROVALS TRAINING**

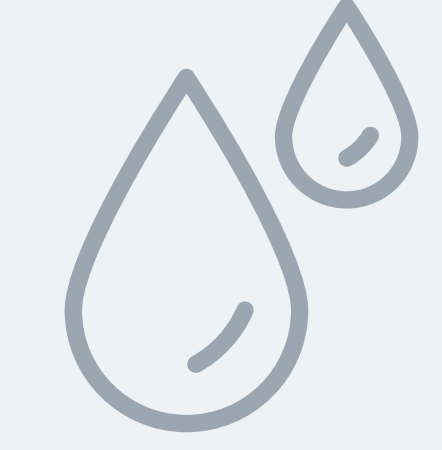

# **ROLE OF THE PROJECT MANAGERS**

City Project Managers are responsible for approving the work orders that are opened and updated by their Design Professional team. This training document will walk project managers through the process of approving work orders in the Work Tracking Application.

# **LOGIN INFORMATION**

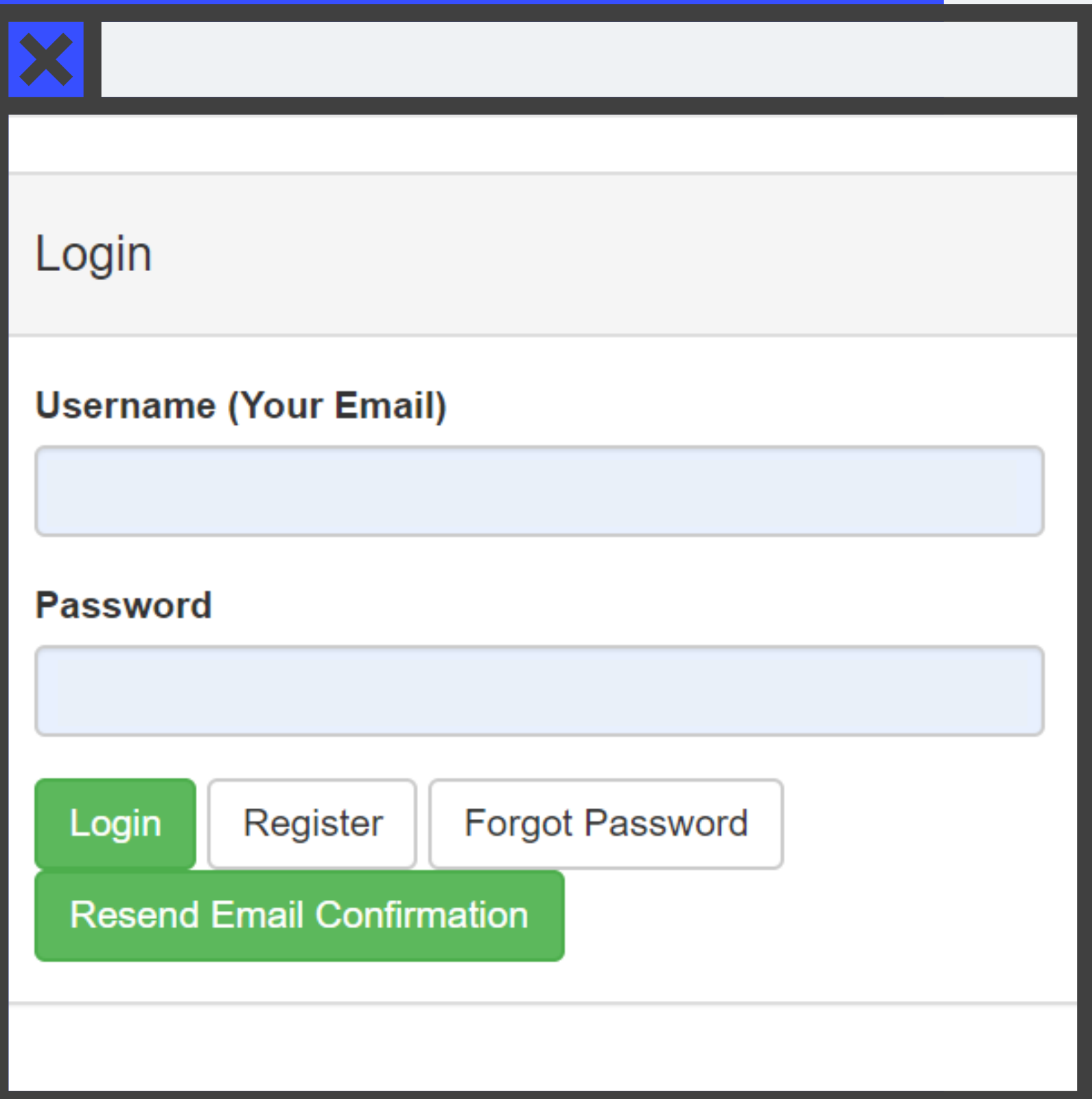

To login go to

<https://kcwaterworktrackingapp.azurewebsites.net/>

If you Need to Register, Click the Register button and Fill out the requested information.

After you register, you will see a message from Kansas City Water Services that directs you to check your e-mail and confirm your account.

### Once logged in, the projects page is visible

**KC Water Work Tracking App** Manager Pages  $\sim$ Projects Utility Pages  $\sim$ 

#### Projects

Showing 1 to 5 of 29 rows  $\begin{array}{|c|c|} 5 \end{array}$ 

rows per page

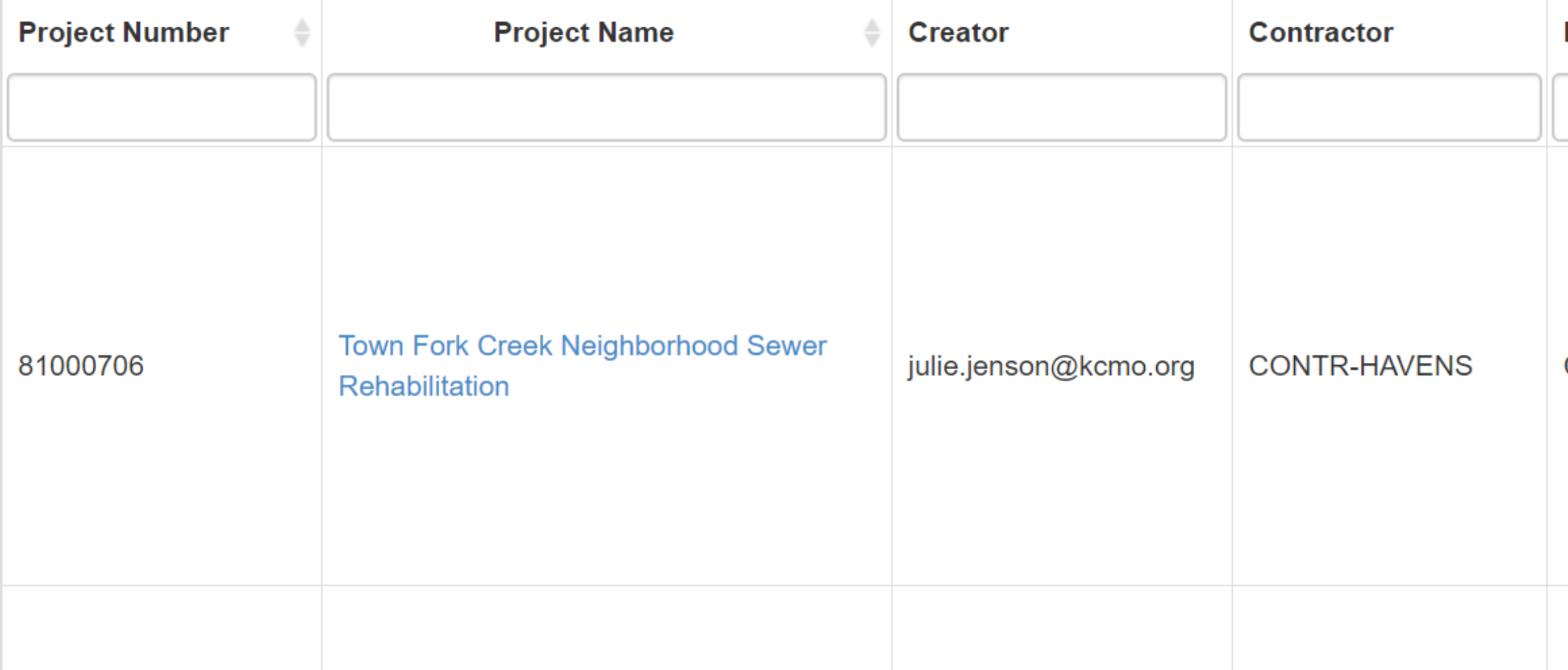

Welcome Alexander Gilbertson! Log Out

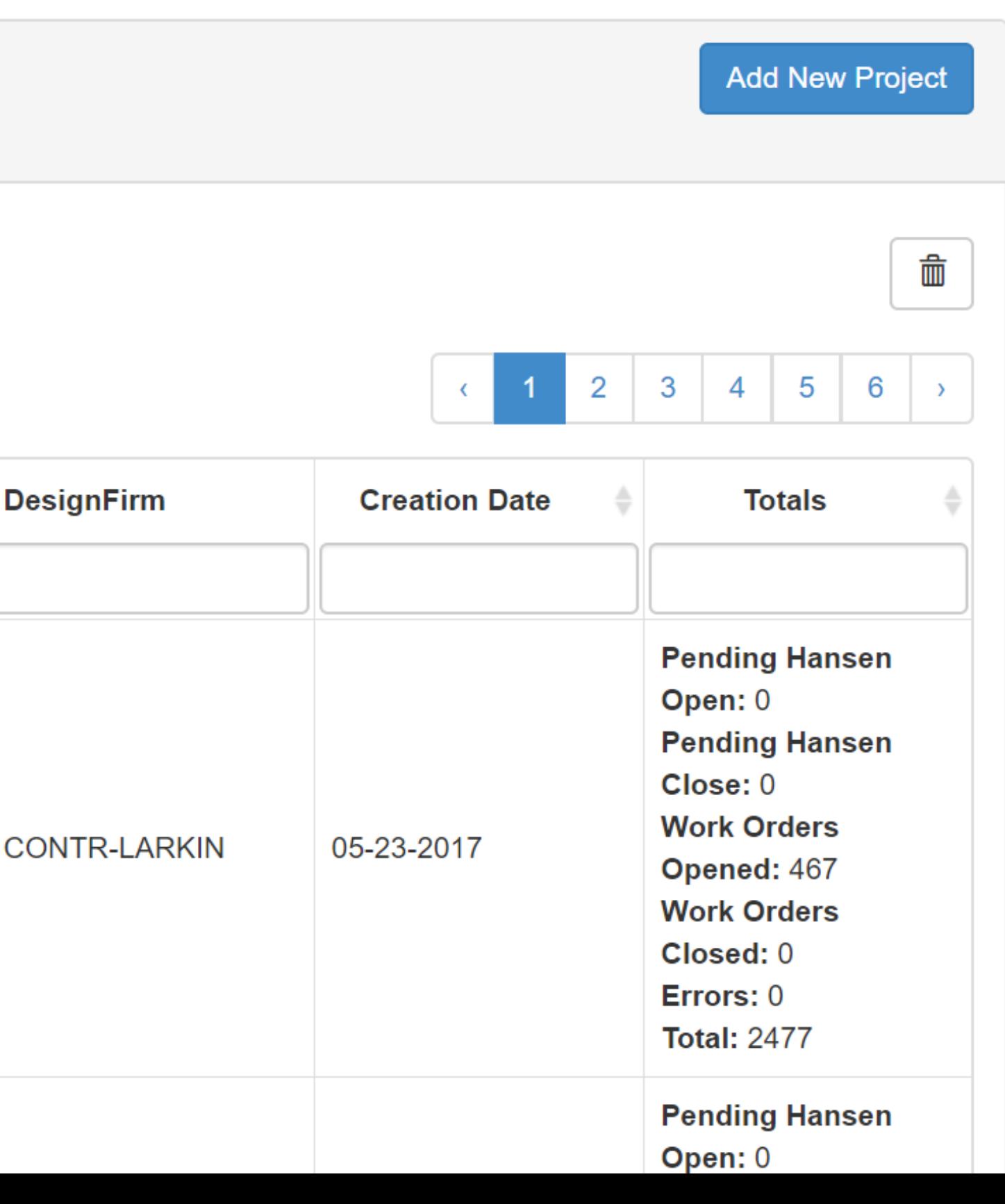

### Next, search for a Project

**KC Water Work Tracking App** Projects Manager Pages  $\sim$ Utility Pages  $\sim$ 

#### Projects

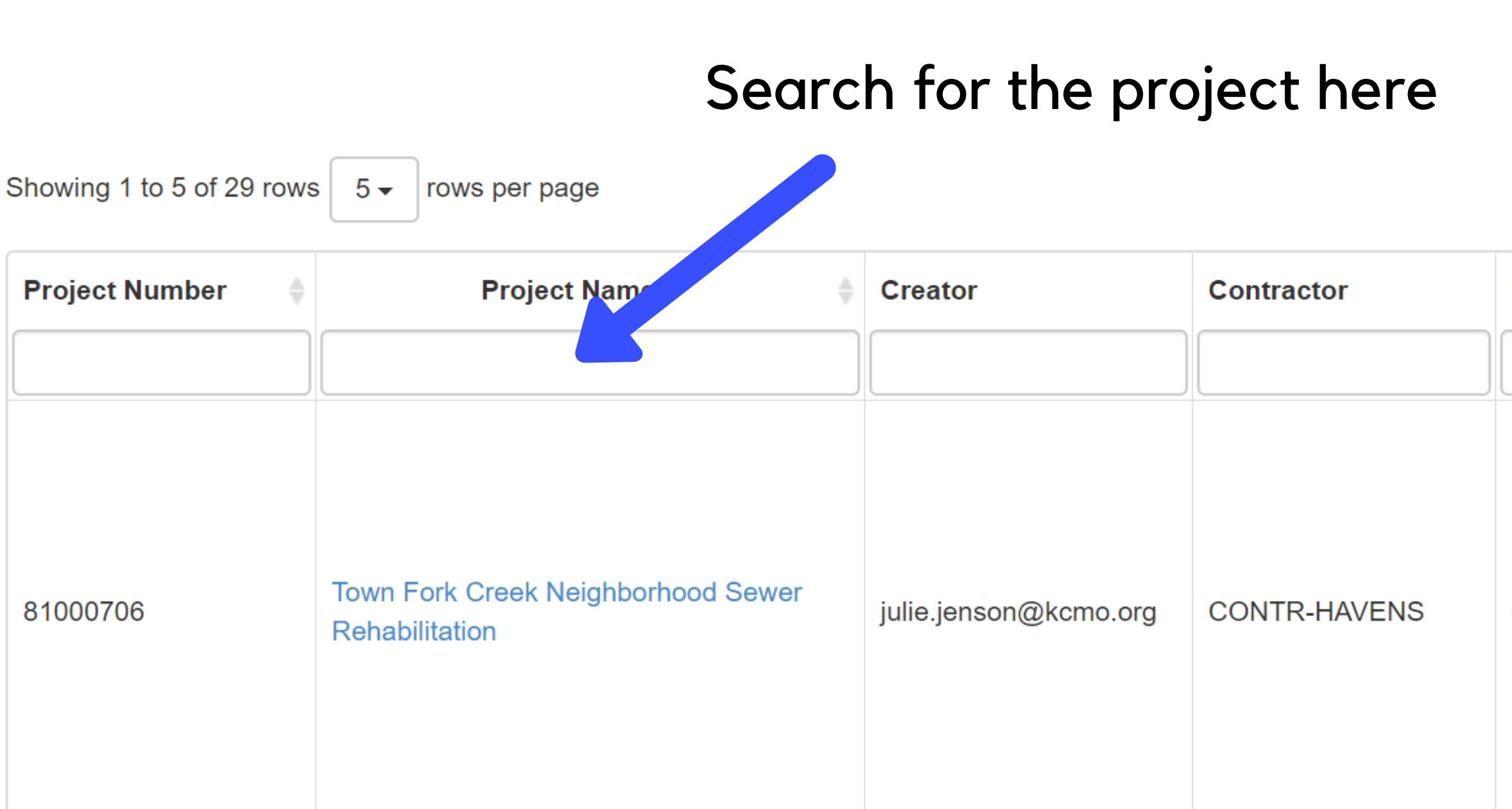

#### Welcome Alexander Gilbertson! Log Out

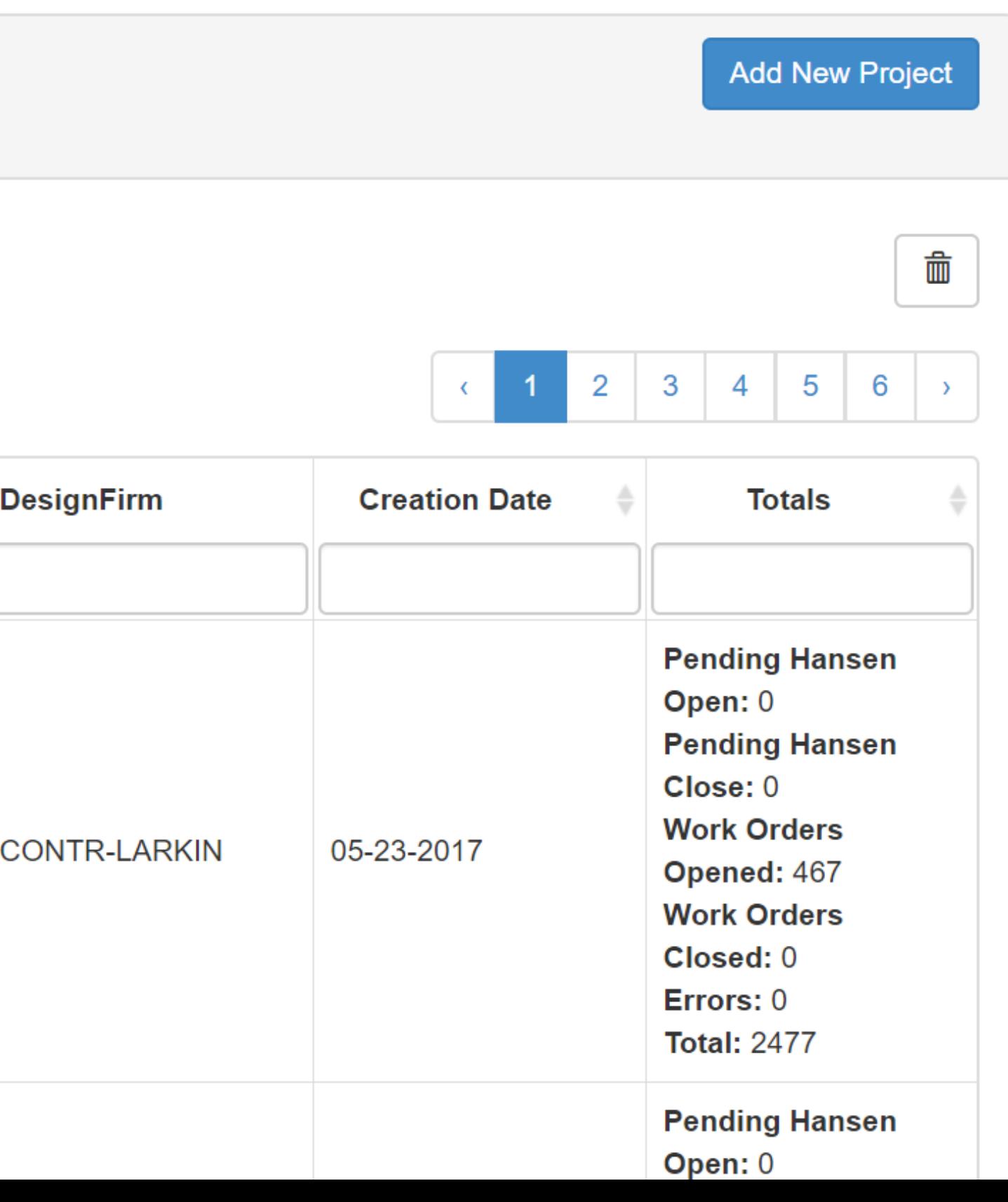

### This is where Work Orders can be edited and/or approved

Work done on Town Fork Creek Neighborhood Sewer **Rehabilitation project** 

Showing 1 to 25 of 2477 rows  $\vert$  25  $\star$ 

rows per page

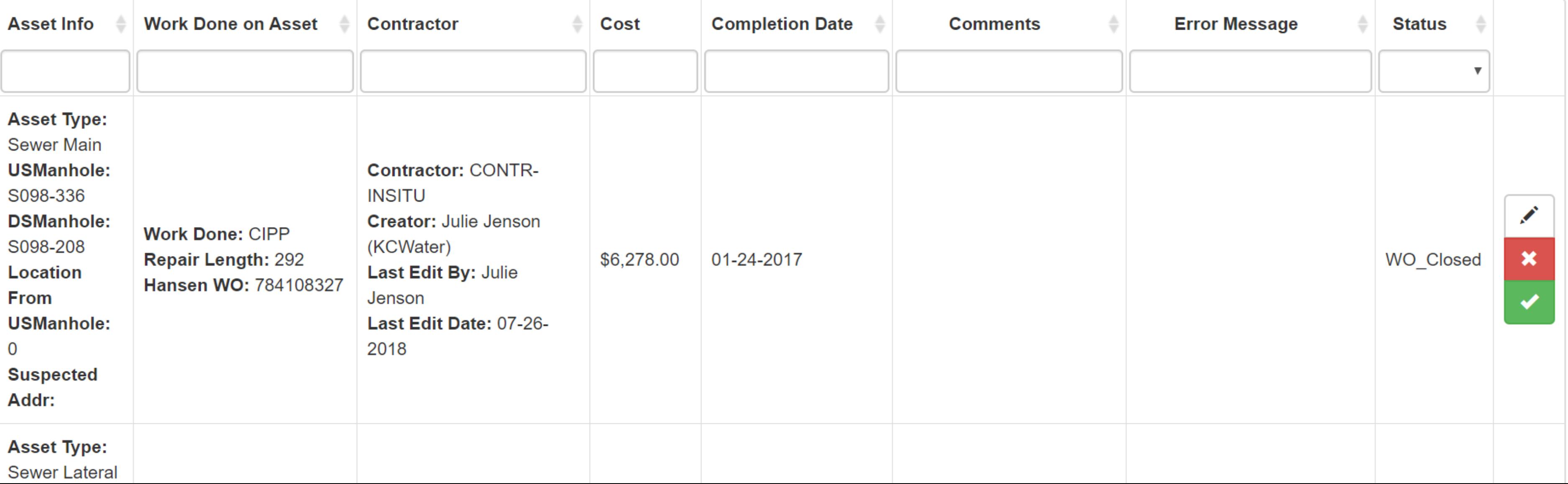

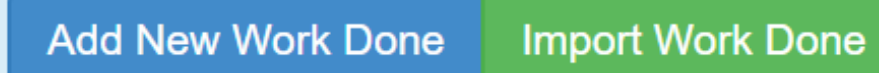

**Export to Excel** 

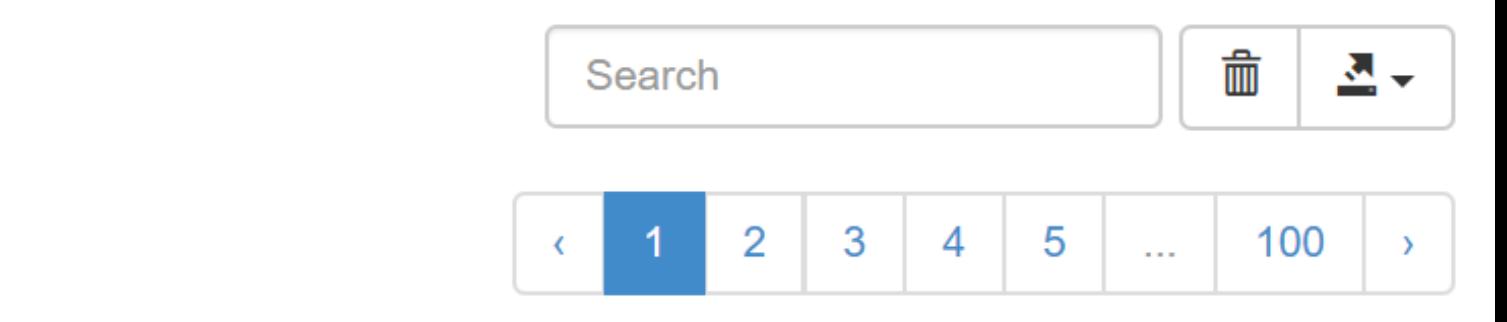

# **NECESSARY FIELDS**

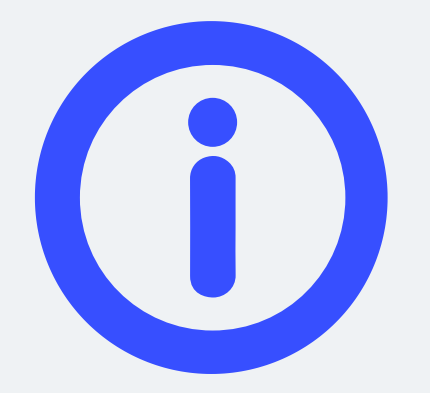

### Asset Info

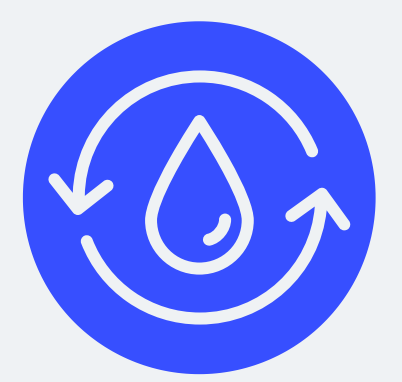

Work Done

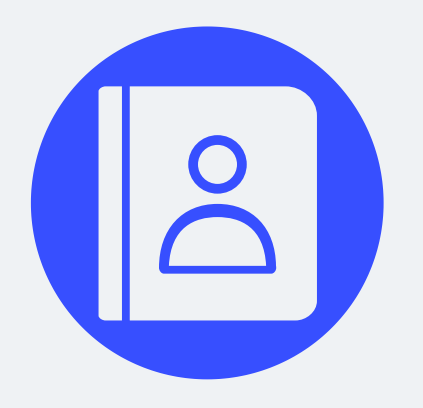

Contractor Information

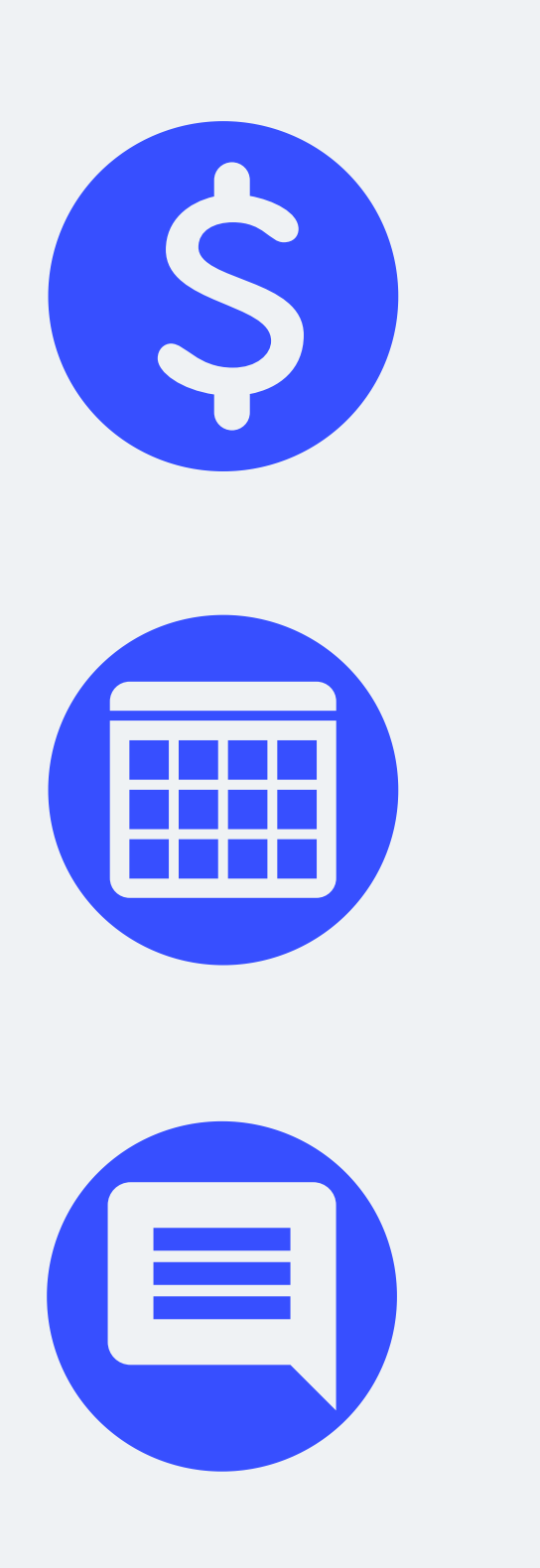

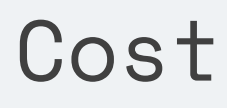

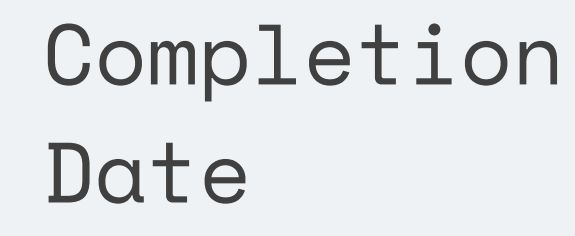

**Comments** 

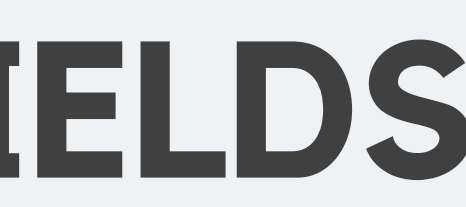

### **ASSET TYPE**

Sewer Main, Ma Sewer Lateral

# **Asset Info MANHOLE**

Enter Upstream the Downstream Manhole will a populate, alth downstream man ID can be manu entered as well.

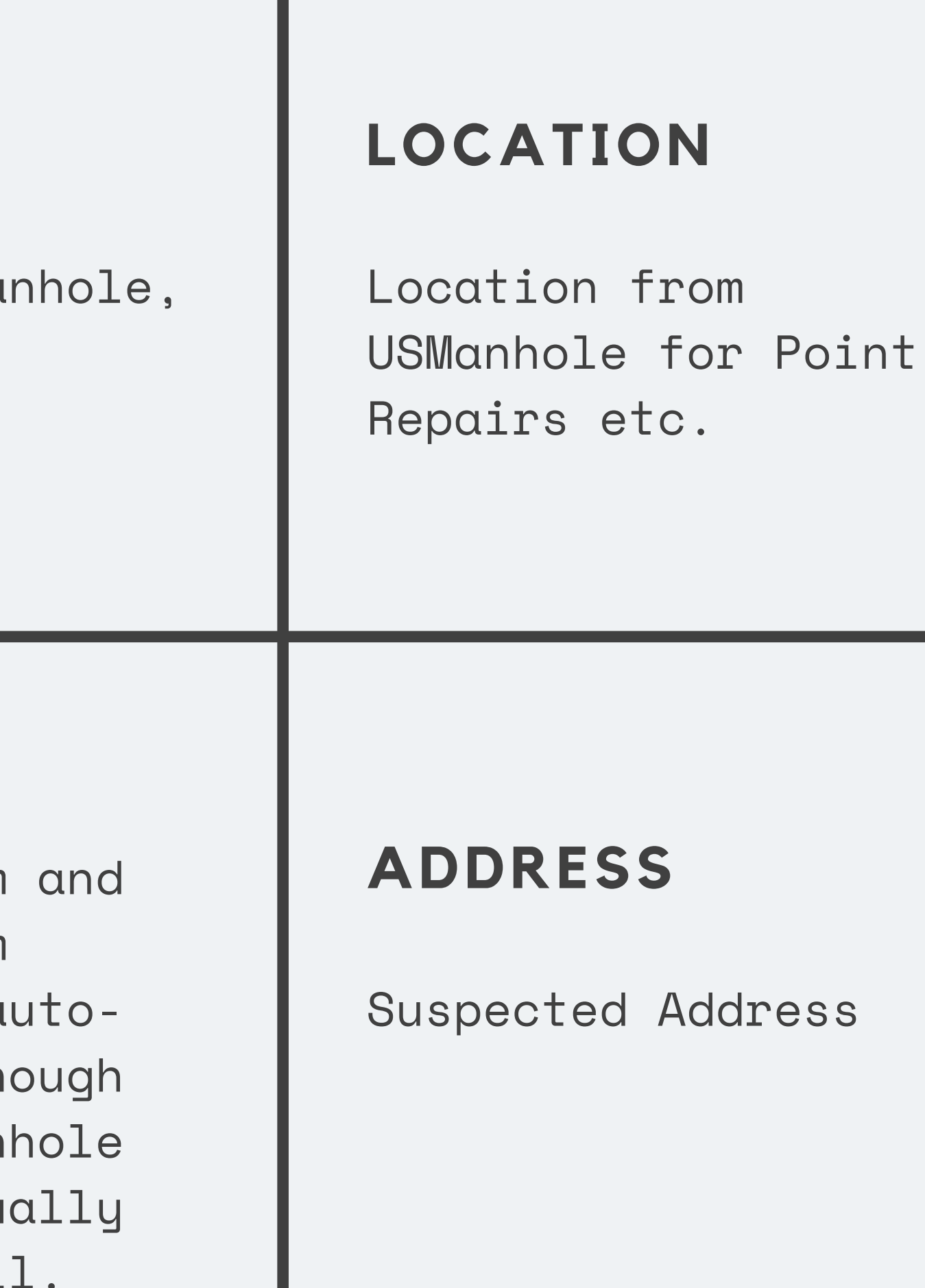

# **WORK DONE**

### **WORK DONE**

Description of Work Done, based on Hansen Codes

### **REPAIR LENGTH**

Should match the Type of work Done, Some Manhole work has no length, Such as Replacing Frame

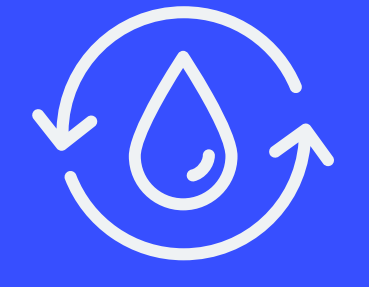

### **HANSEN WO**

Work Order created after initial entry.

# **CONTRACTOR**

### **CONTRACTOR**

Name of the contractor who performed the work

### **CREATOR**

Whoever created/Uploaded the Entry.

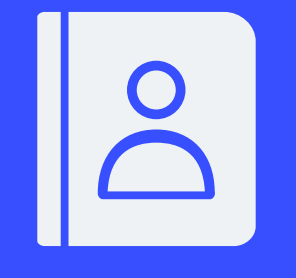

### **LAST EDIT**

Shows when and who made the last edits.

#### **COST**

Cost according to the Schedule of Values.

### **Fields**

### **COMMENTS**

Use this to add additional pertinent information.

### **COMPLETION DATE**

Actual date the work on the asset was completed.

### **ERRORS**

This field will show errors, such as invalid Asset ID.

### Select Status

#### Work done on Town Fork Creek Neighborhood Sewer **Rehabilitation project**

Showing 1 to 25 of 2477 rows  $\begin{array}{|c|c|c|}\n\hline\n25 & \rightarrow & \end{array}$ 

rows per page

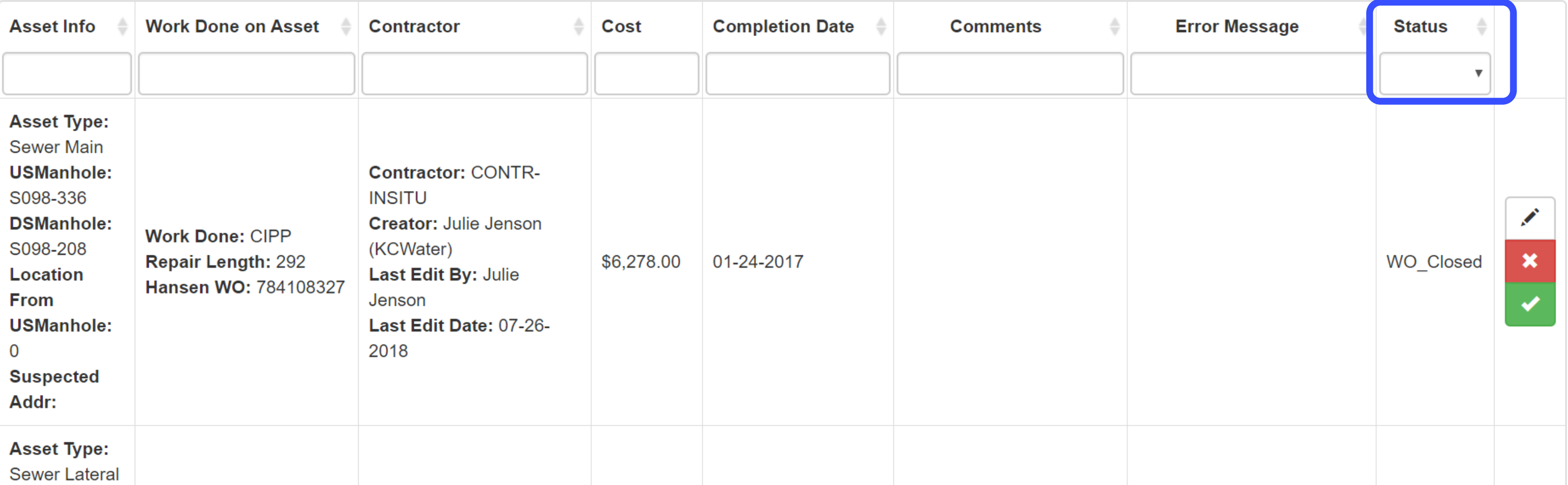

#### **Add New Work Done**

**Import Work Done** 

#### **Export to Excel**

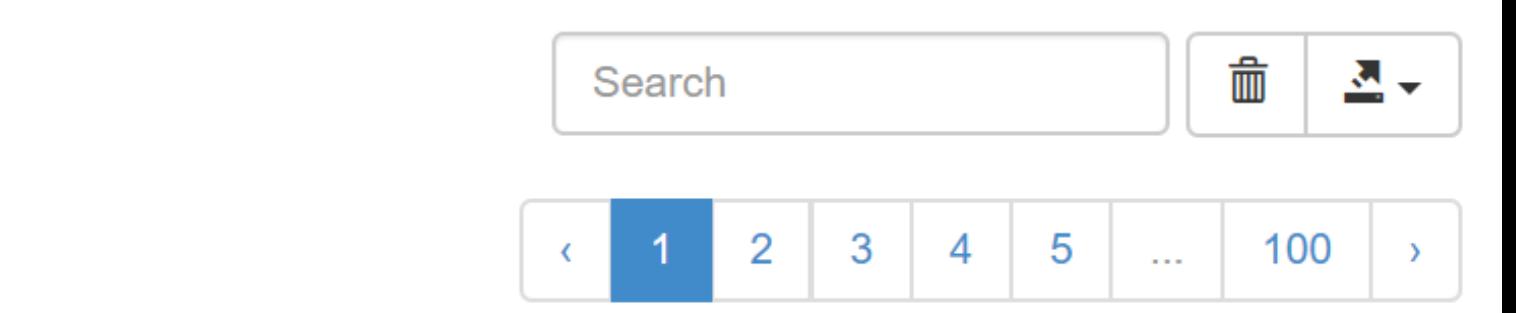

### STATUS: WO\_CLOSED

The work order has been closed in Hansen

#### STATUS: WO\_OPEN\_ERROR

There was an error creating the work order in Hansen. Check the error message and edit the work as necessary.

### STATUS: WO\_OPEN

The work order is OPEN in Hansen. The Work Tracking Application has been able to successfully sync with Hansen to open the work order.

#### STATUS: WO\_CLOSE\_ERROR

There was an error closing the work order in Hansen. Check the error message and edit the work as necessary.

### Under Status Select WO\_Open

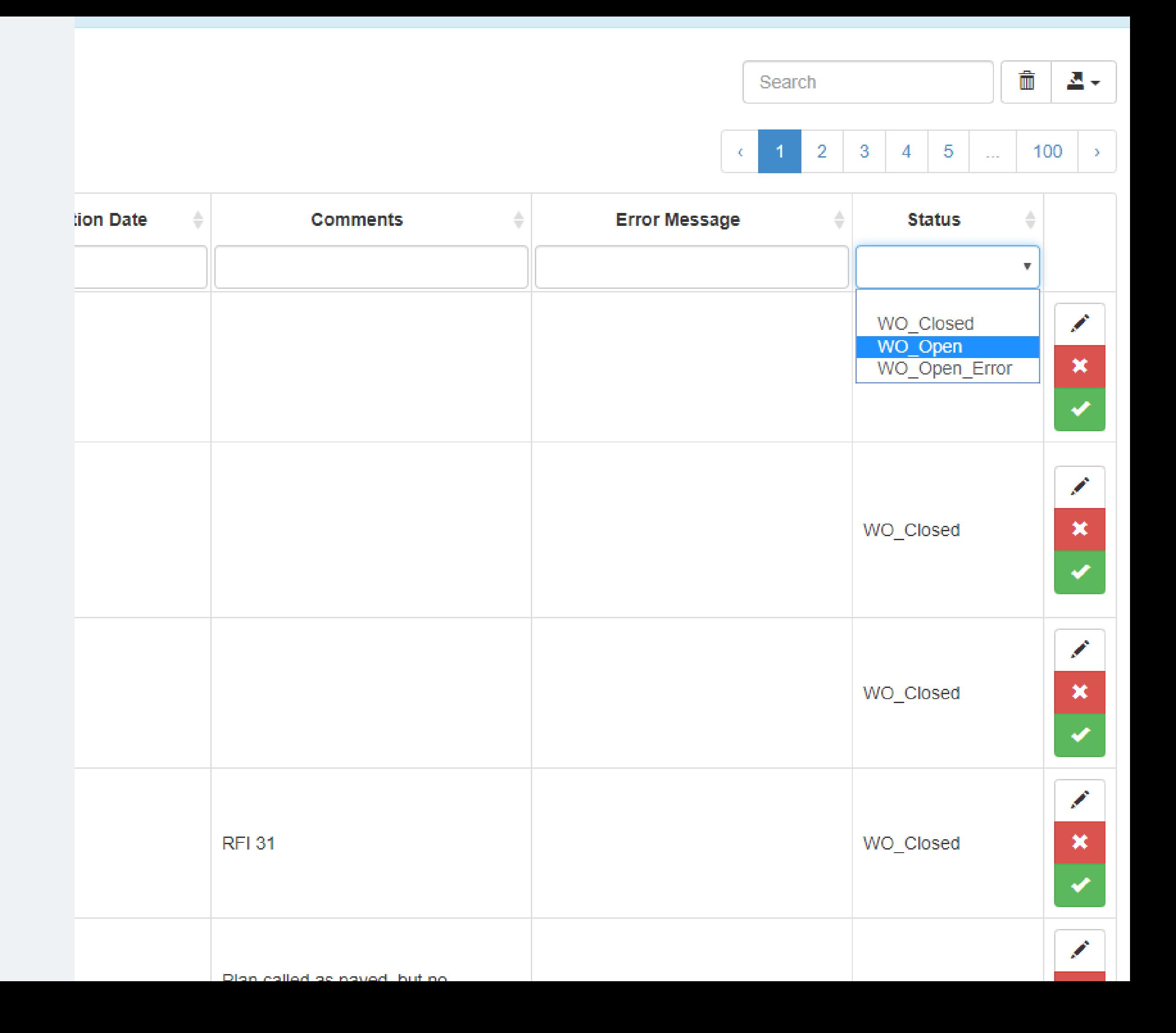

### This shows all the Open Work Orders

#### Work done on Town Fork Creek Neighborhood Sewer Rehabilitation project

Showing 1 to 25 of 467 rows  $\begin{array}{|c|c|c|c|c|}\n\hline\n25 & \text{rows} & \text{rows} & \text{per page}\n\hline\n\end{array}$ 

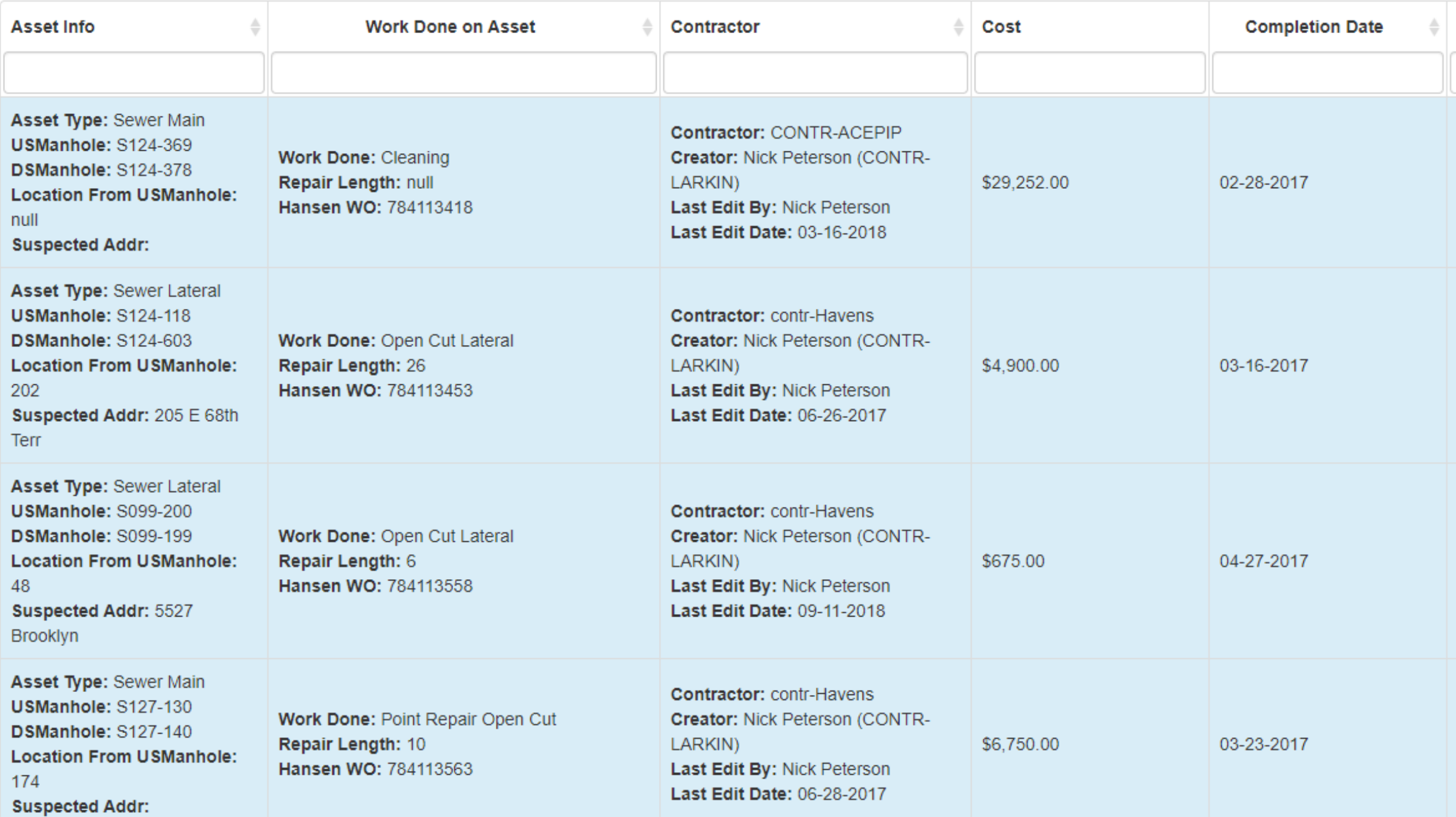

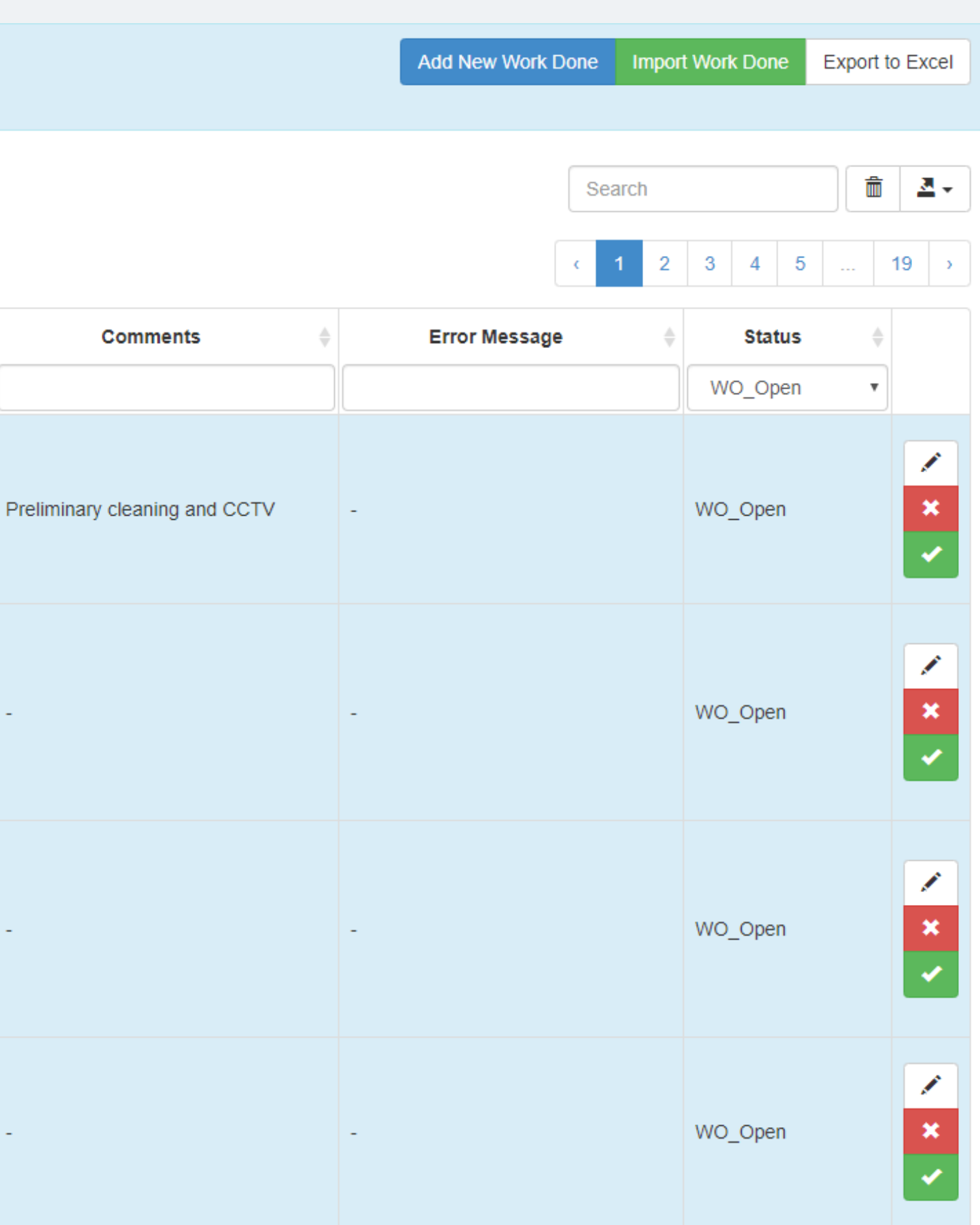

### **Quantity**

#### Work done on Town Fork Creek Neighborhood Sewer Rehabilitation project

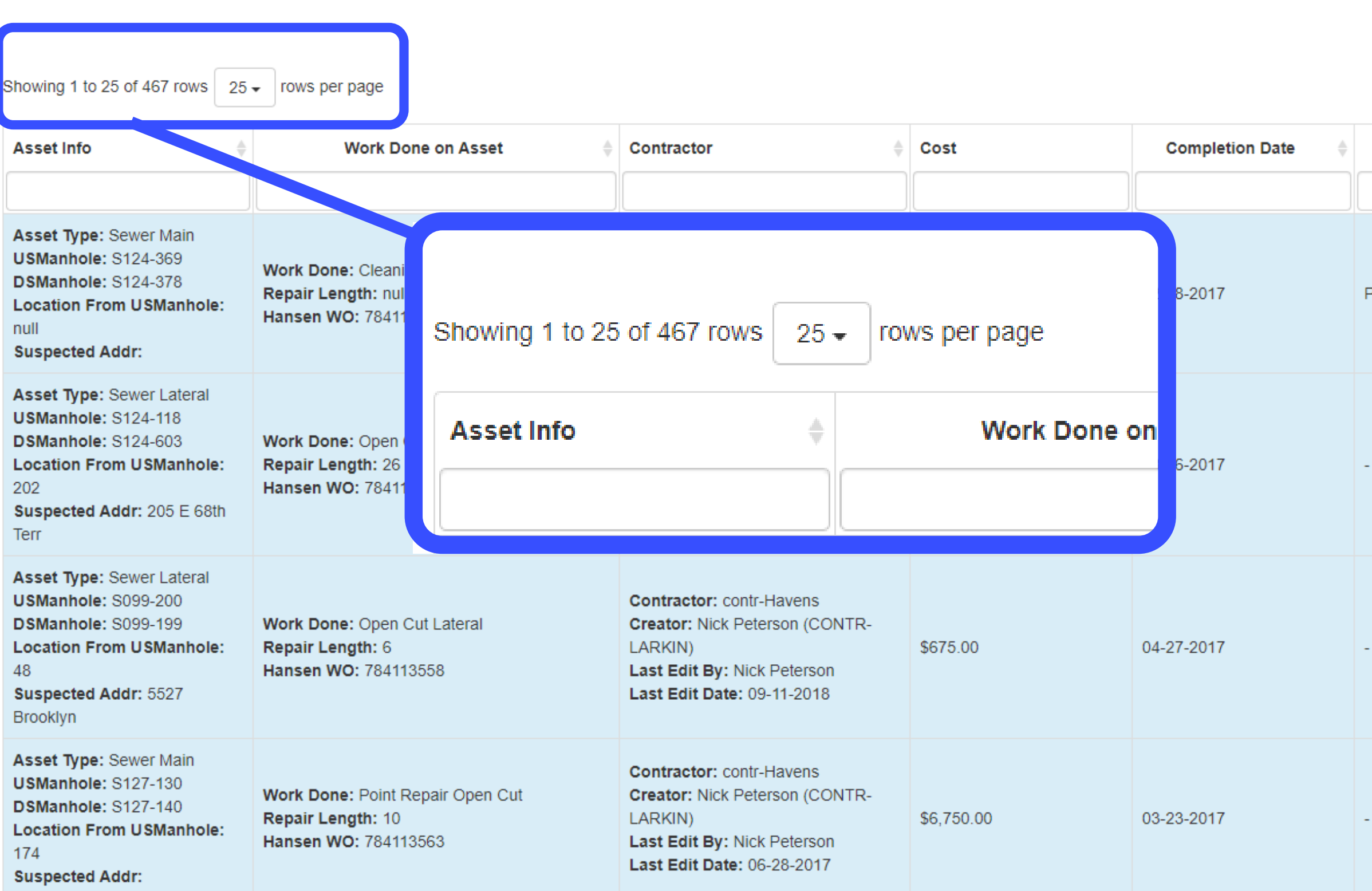

Add New Work Done | Import Work Done **Export to Excel** 

而 칠호 Search  $\overline{3}$  $\overline{4}$  $\overline{5}$  $19 \rightarrow$  $\mathcal{D}$ **Error Message Comments Status** WO\_Open  $\pmb{\times}$ Preliminary cleaning and CCTV WO Open  $\pmb{\times}$ WO Open  $\pmb{\times}$ WO\_Open **Contract**  $\boldsymbol{\mathsf{x}}$ WO\_Open

### To Sort

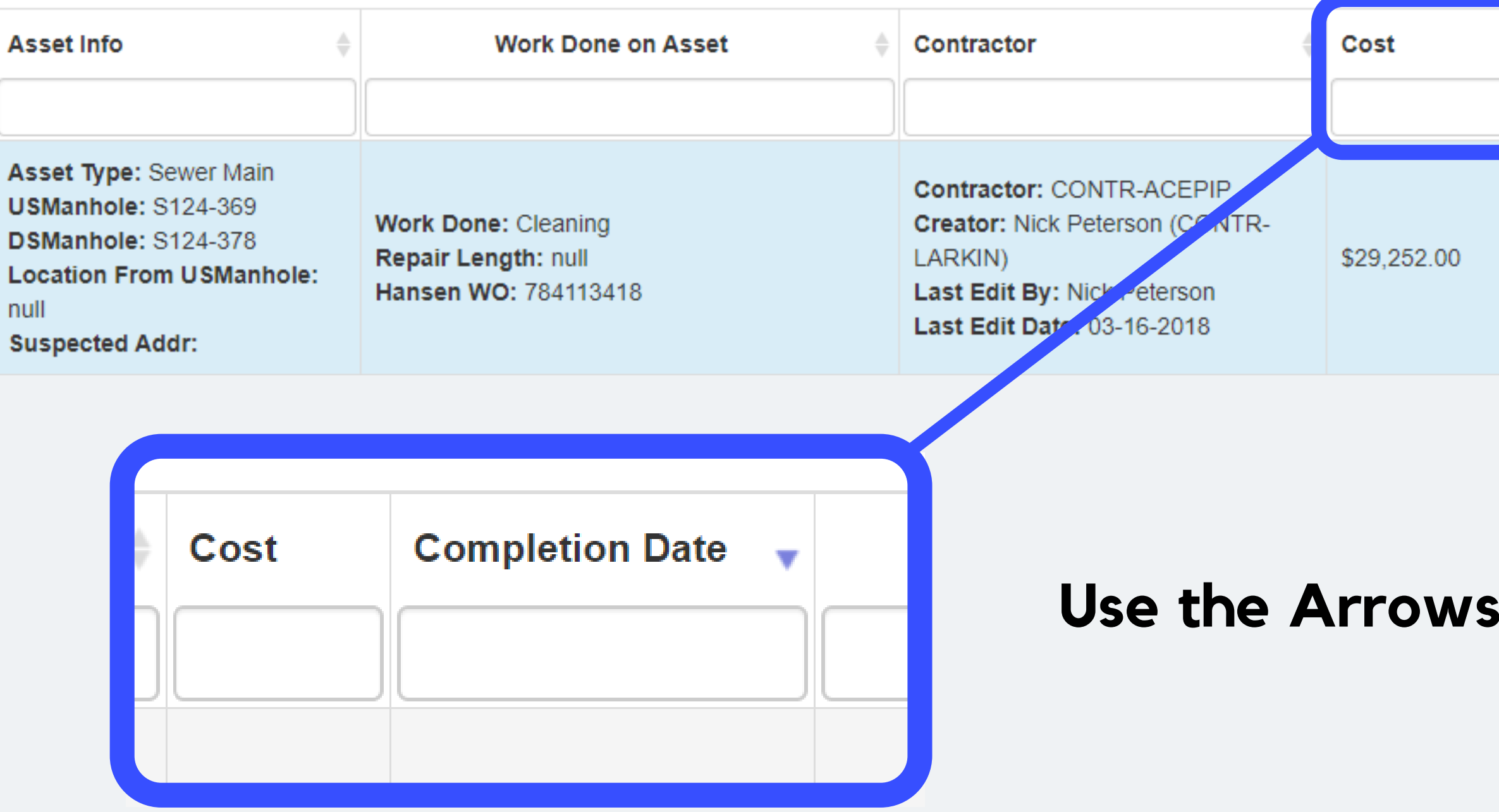

### **Completion Date Comments** Preliminary cleaning and CCTV 02-28-2017

### **Use the Arrows, or Type a specific Value**

### To Sort

### **Search for Null, for entries that** *<u>Edited.</u>*

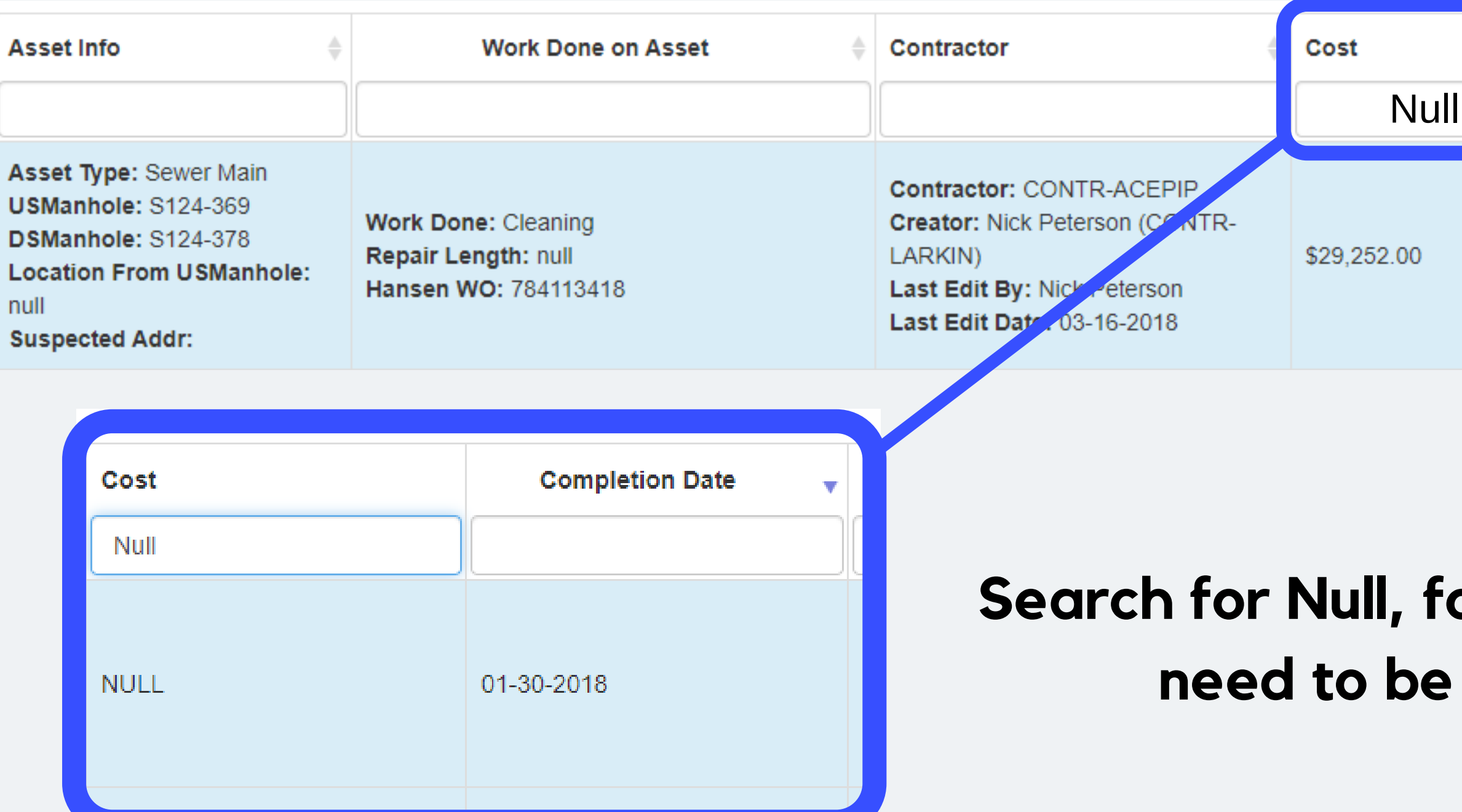

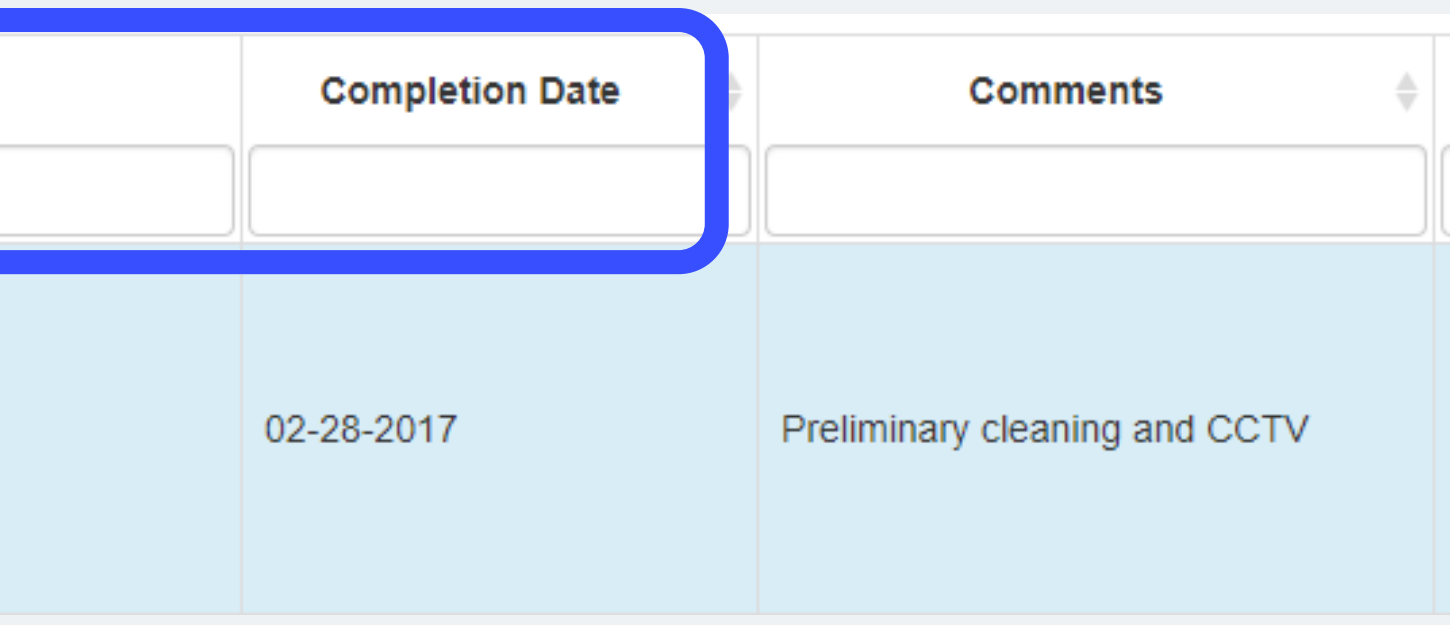

### To Sort

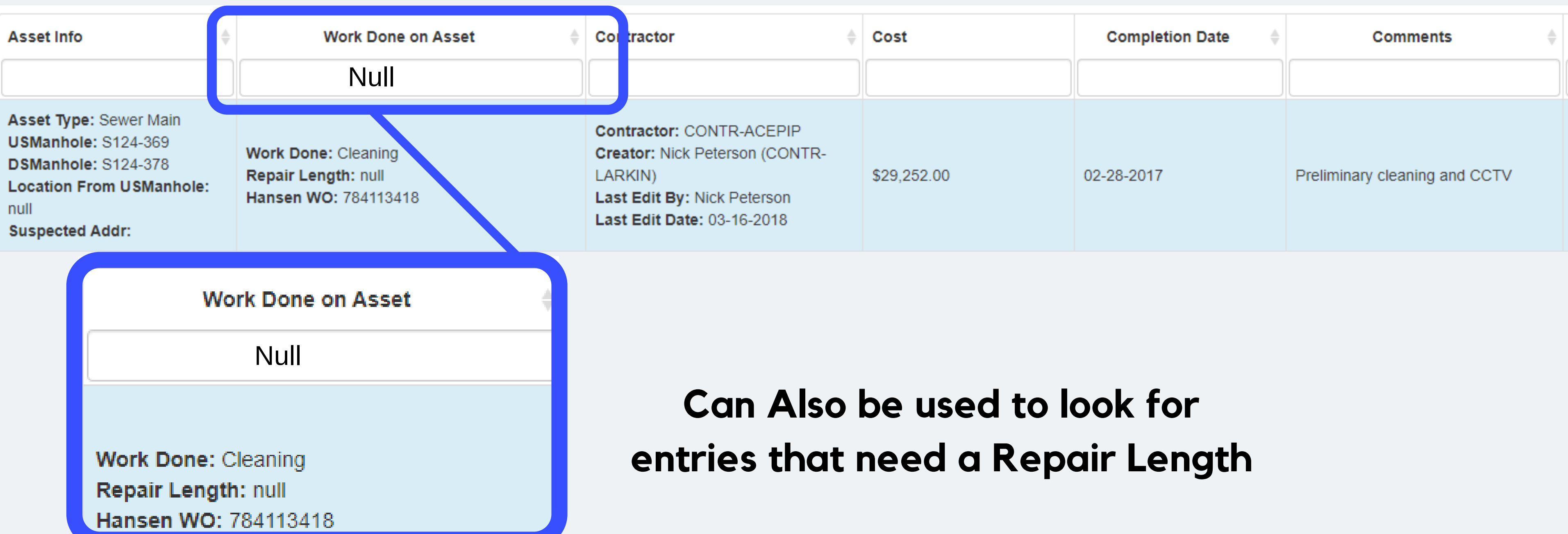

### Double Check information

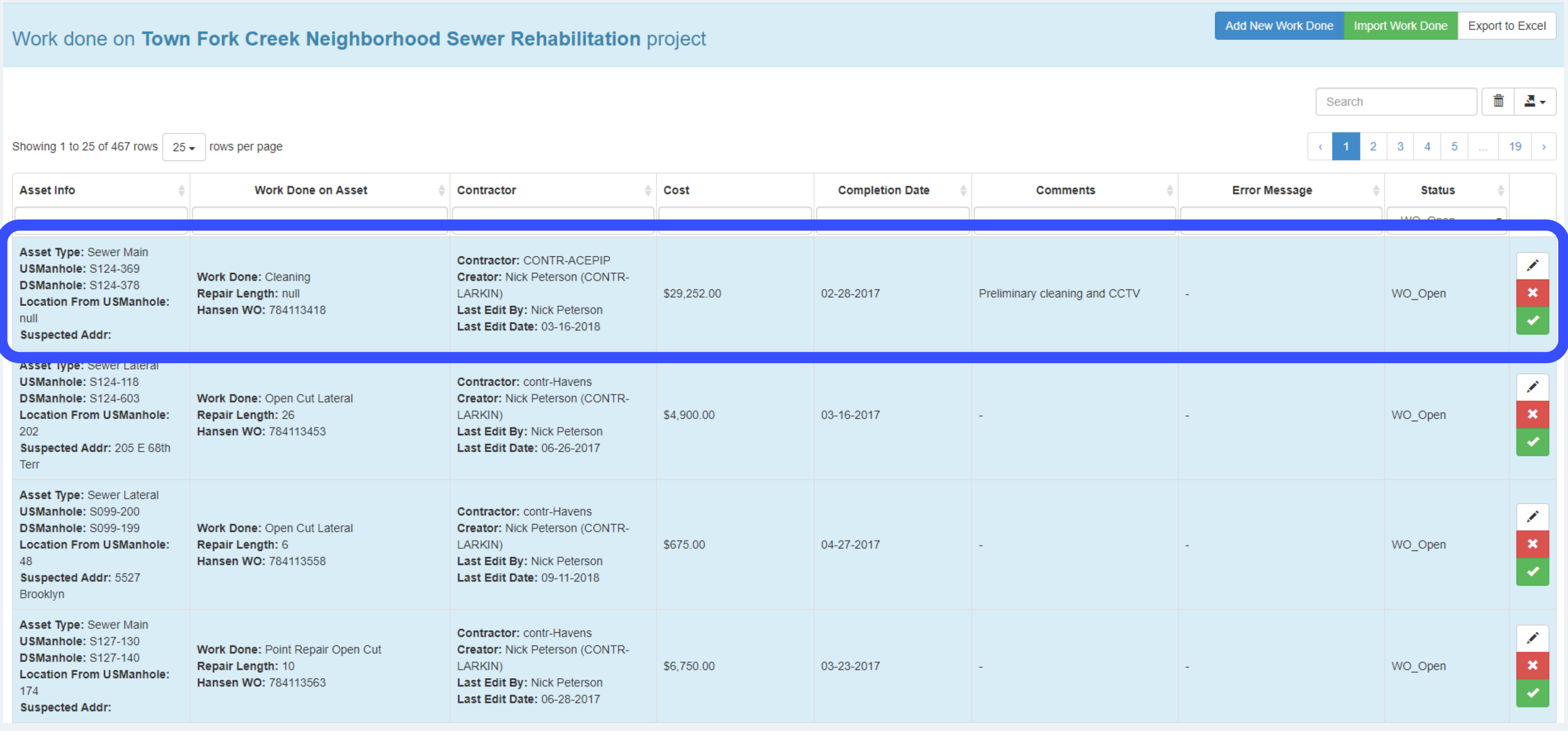

### If Edits need to be made

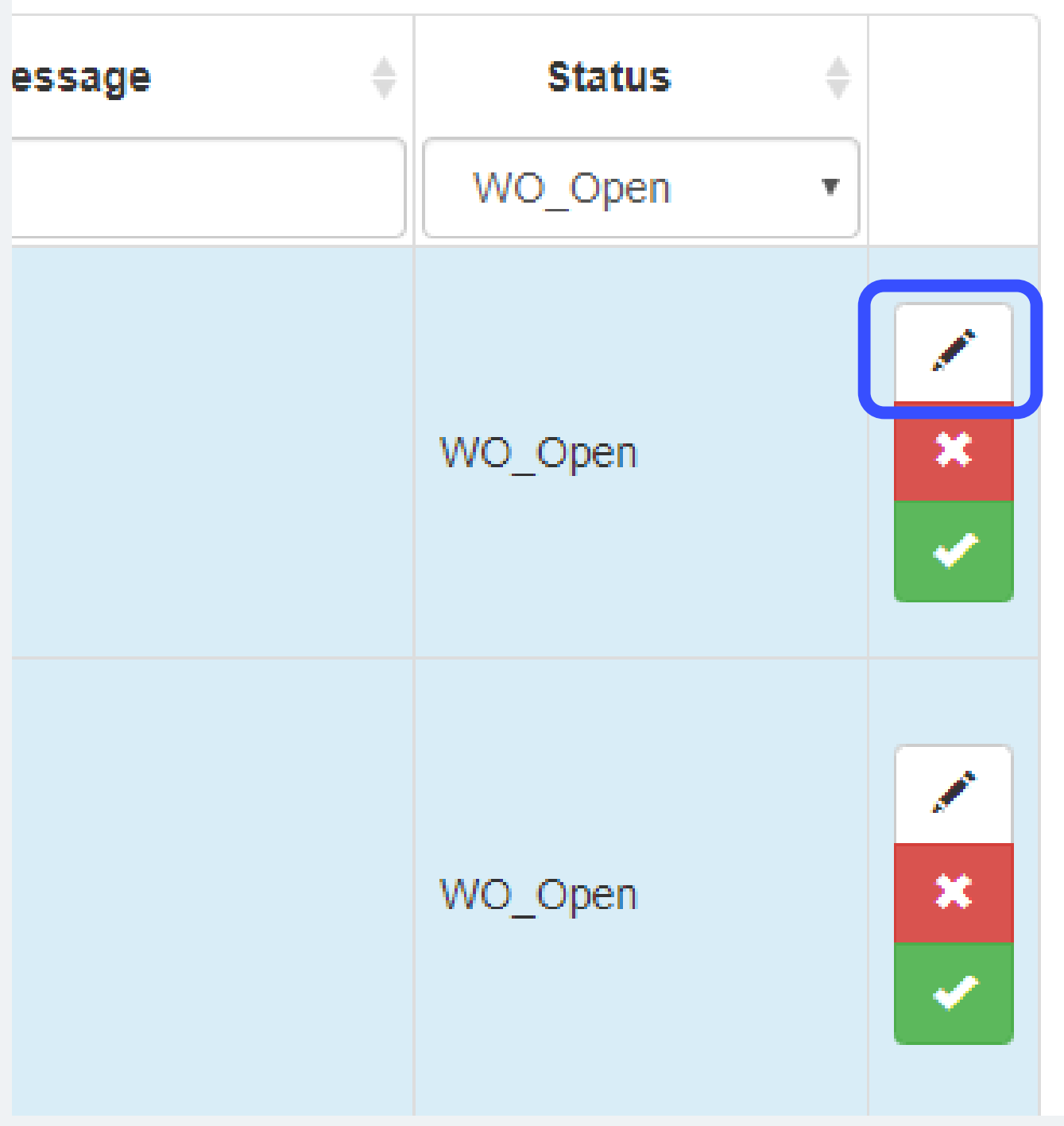

## Add Missing Length of Repair

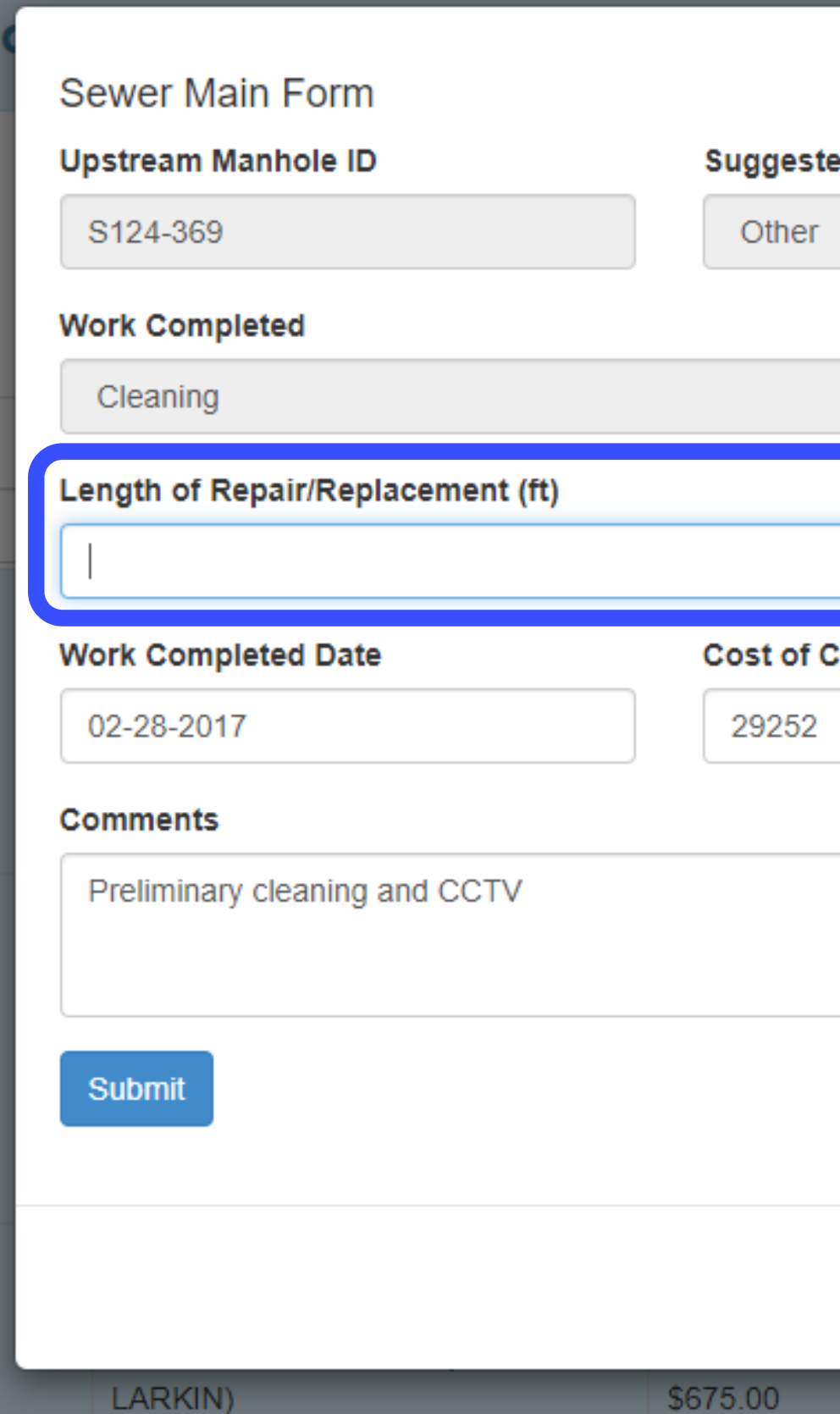

LARKIN)

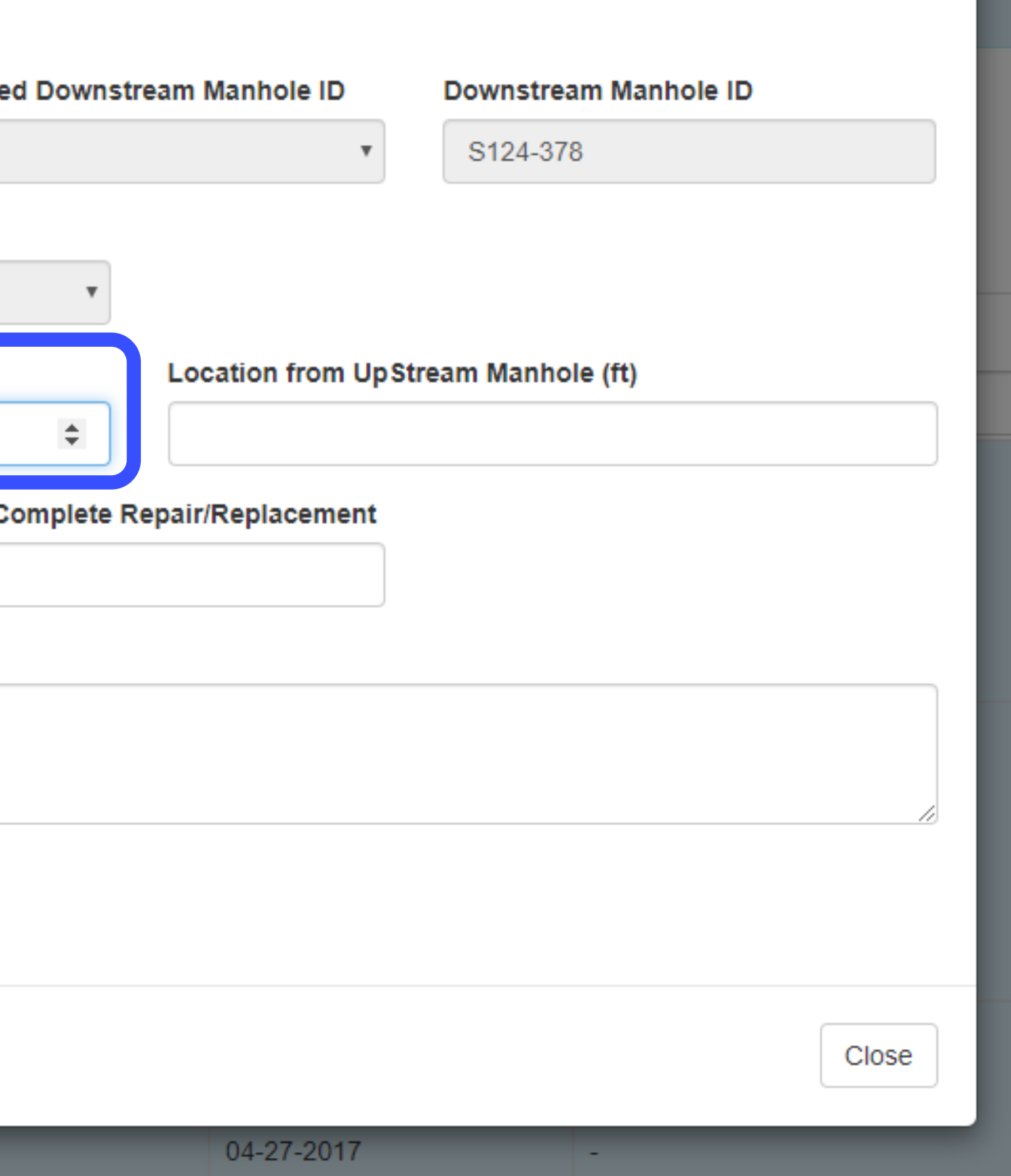

Once all Necessary fields have been completed, it can be Approved

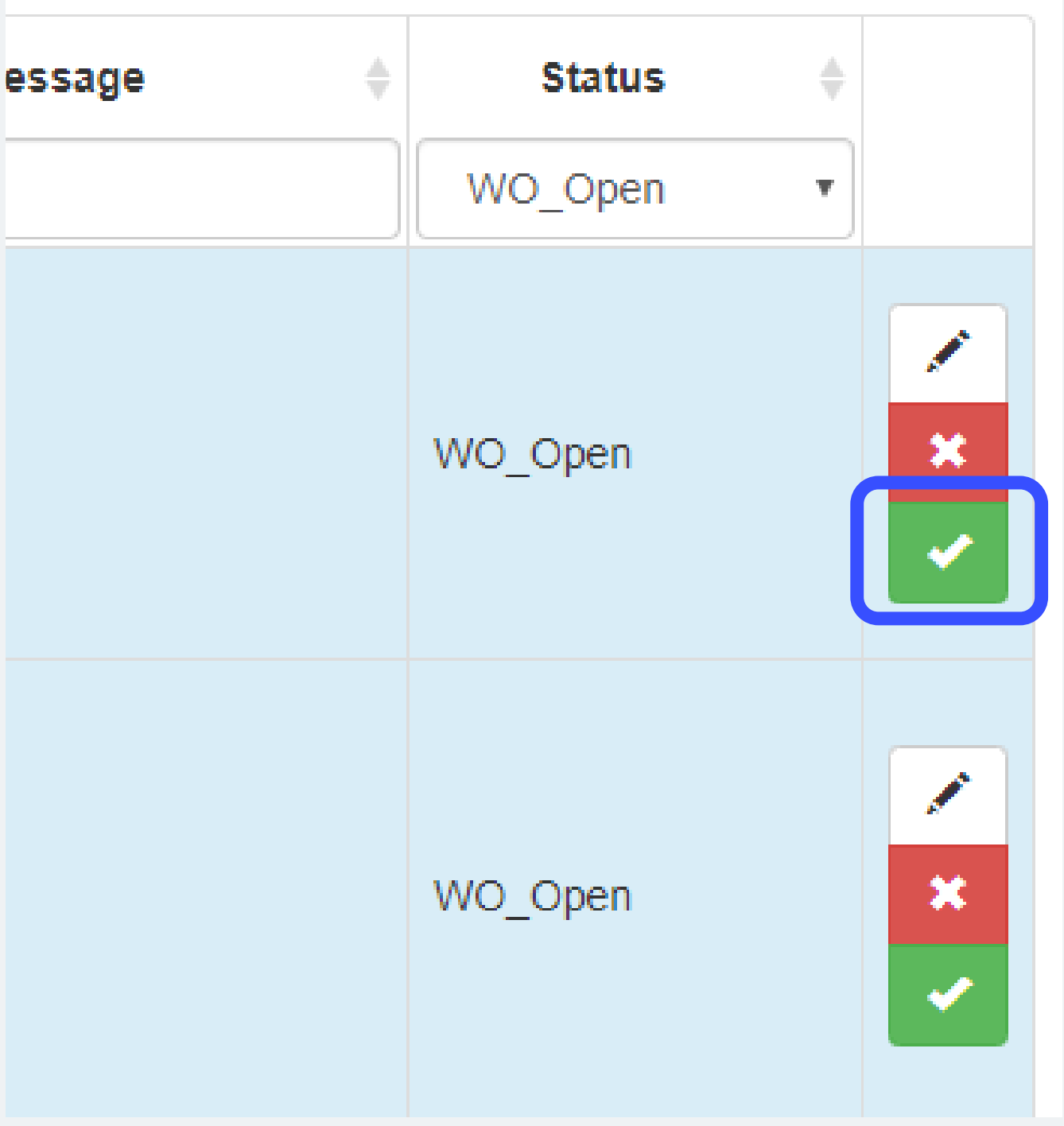

As long as there are no Errors it will switch to WO\_Closed

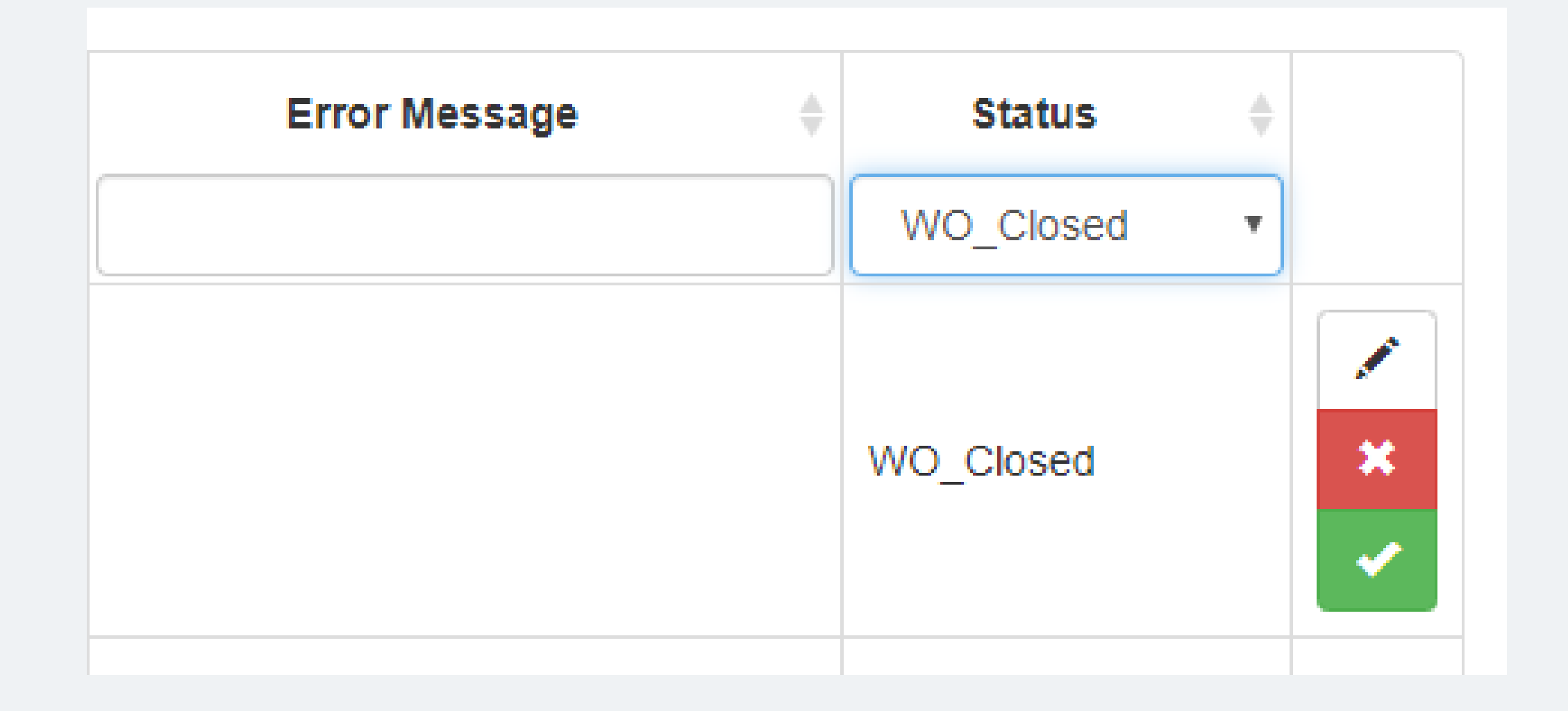